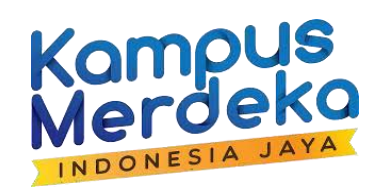

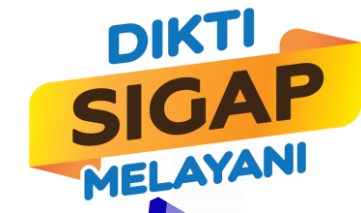

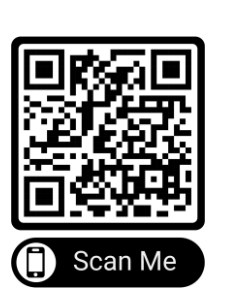

# PEDOMAN TEKNISUMUM **PENDAFTARAN PROGRAMKOMPETENSI PENDIDIK DAN TENAGA KEPENDIDIKAN**

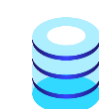

**https://sumberdayadikti.kemdikbud.go.id/**

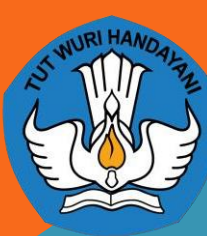

**DIREKTORAT SUMBER DAYA DIREKTORAT JENDERAL PENDIDIKANTINGGI KEMENTERIAN PENDIDIKAN KEBUDAYAAN RISET DAN TEKNOLOGI**

1. Setelah mendaftar tidak ada tombol menu yang bisa diklik seperti gambardibawah

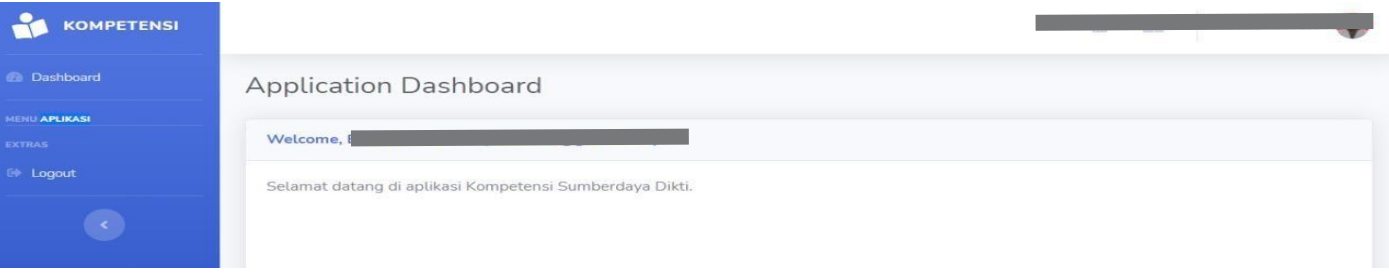

Jawab: mohon lakukan verifikasi email terlebih dahulu, **Pastikan laman untuk verifikasi email ini di browser yang sama dengan laman daftar kompetensi**

Jika laman verifikasi email sudah lebih dari 30 menit, maka reset pendaftaran seperti yang akan dijelaskan pada **halaman 16**

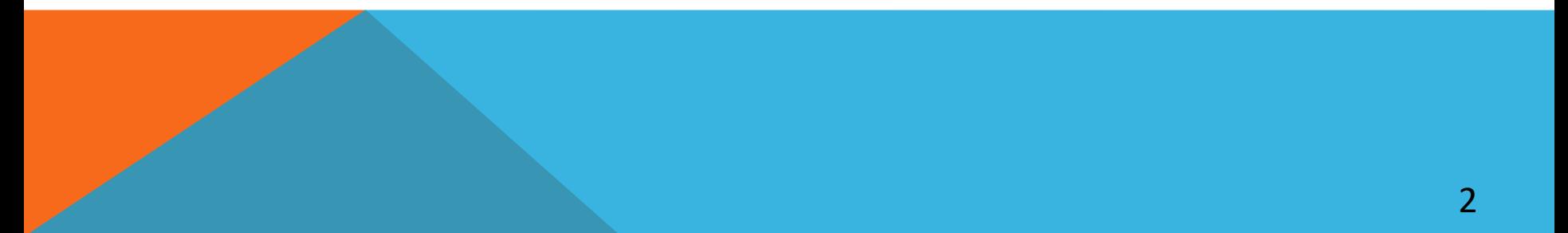

#### 2. NIDN sudah dipakai oleh user lain

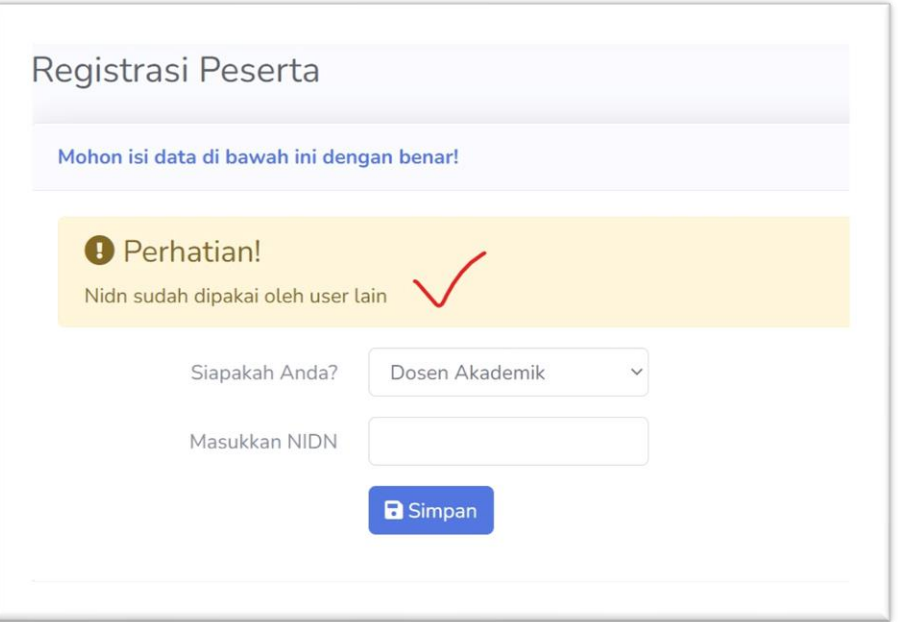

**Jawab: Nomor registrasi NIDN atau NITK hanya bisa dipakai satu akun**, jika Ibu/Bapak pernah mendaftar di laman kompetensi, tidak perlu mendaftar lagi. Mohon mengingat alamat email yang pernah dipakai mendaftar, jika lupa password, maka bisa direset di tombol **Login.**

#### *3. Bagaimana jika tidak bisa menemukan program penawaran saat ini?*

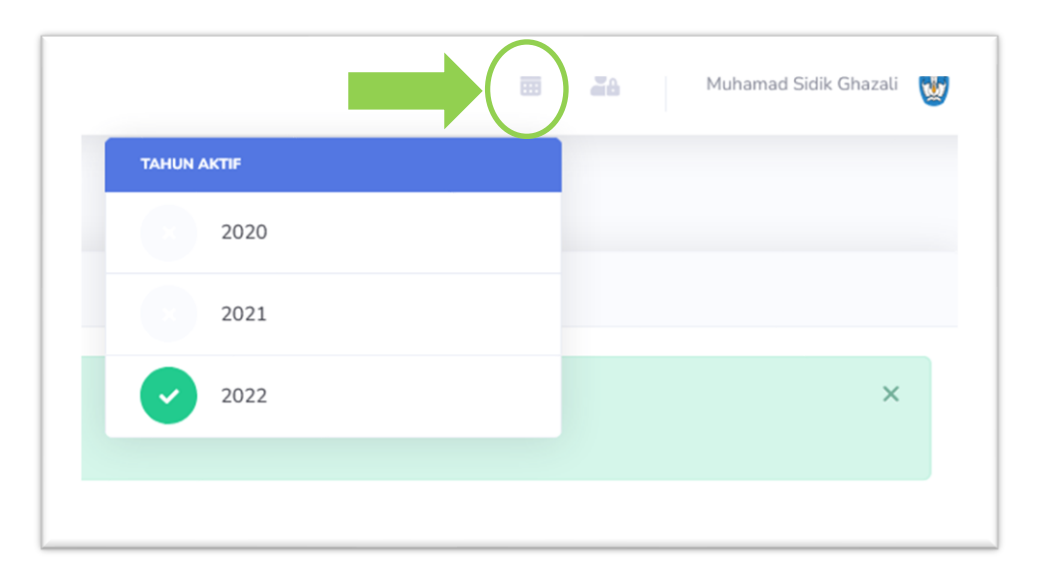

*\*Catatan untuk pengguna lama laman kompetensi Mohon tahun aktif diubah pada periode tahun saat ini seperti yang ditunjukan pada bulatan hijau di gambar*

Jawab: Program yang ditawarkan berarti tidak sesuai dengan *homebase*  saudara *\**Program dari Ditjen Diktiristek tidak bisa dilihat oleh dosen vokasi, begitu sebaliknya program dari Ditjen Vokasi tidak bisa diakses dosen akademik 4

4. Bagaimana jika tidak mendapatkan email untuk informasiakun?

Silahkan di cek dibagian spam email atau periksakembali email yang diinput apakah sudah sesuai

5. Bagaimana jika lambat verifikasi email (> 30 menit) sehingga tidak berhasil dilakukan verifikasi

Silahkan lakukan reset email pada bagian tombol"**Daftar"**

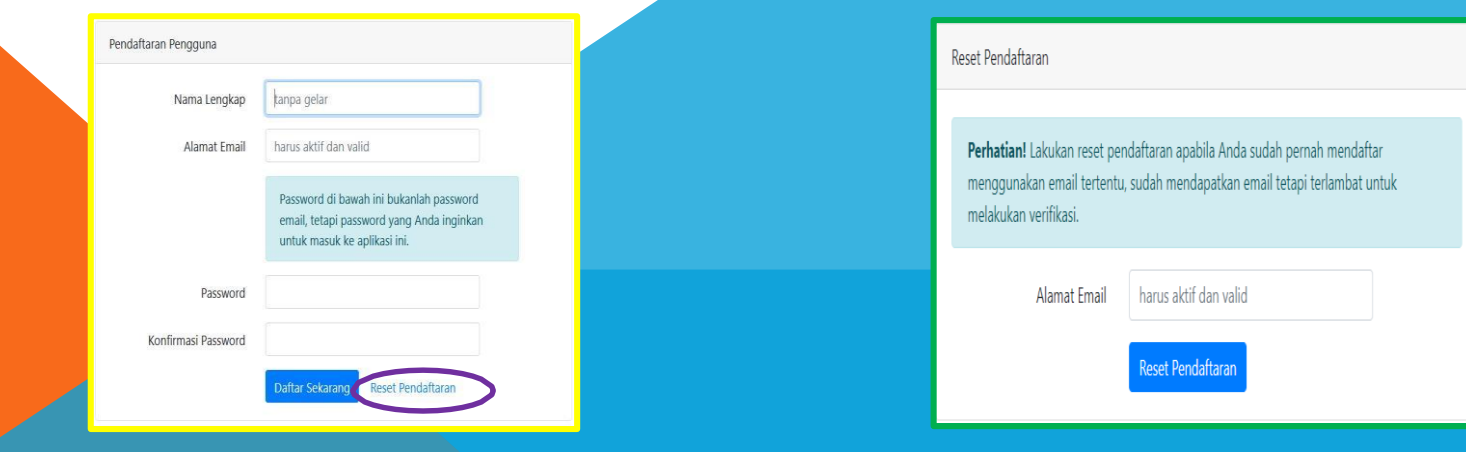

6. Dimanakah saya bisa menemukan panduan dan dokumen form untukpendaftaran

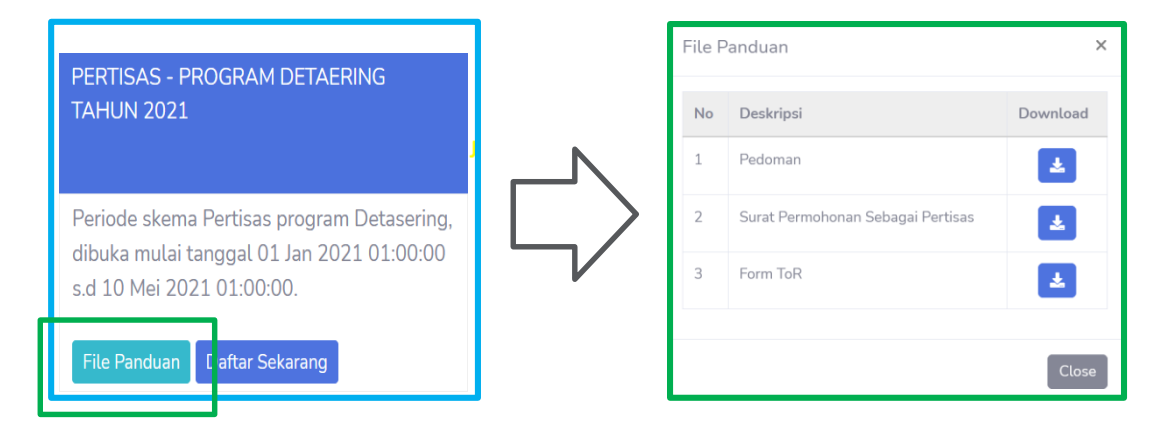

Jawab: Setiap penawaran program sudah terdapat file panduan dan dokumen formuntuk pendaftaran

7. Dimanakah saya melihat batas waktu pendaftaran program?

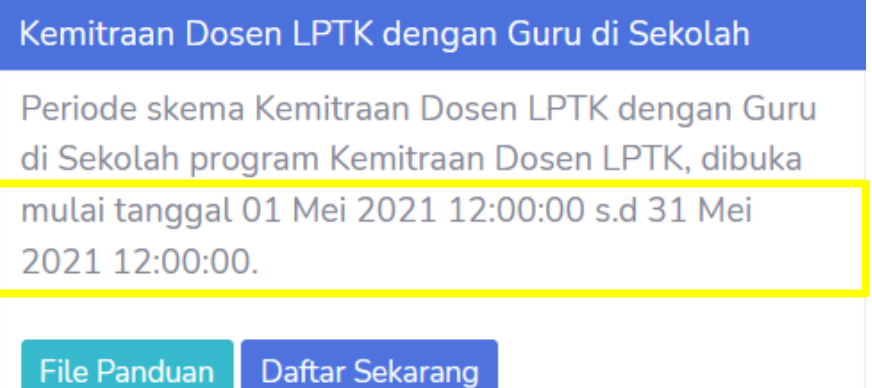

Jawab: Setiap penawaran program sudah terdapat informasi mulai dibuka pendaftaransampai penutupan pendaftaran seperti gambar diatas

# LANGKAH-LANGKAH PENDAFTARANPROGRAM

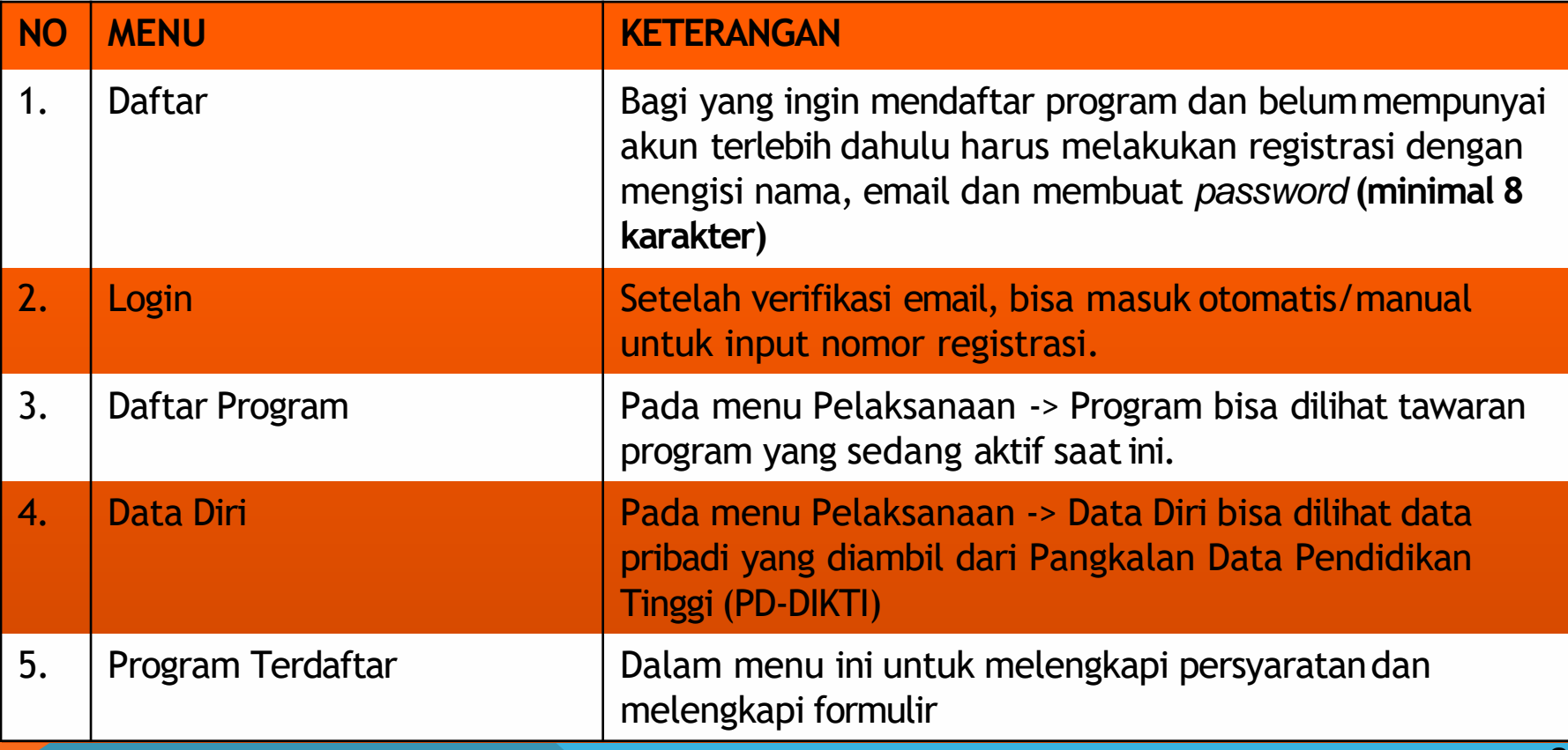

#### **1.Daftar**

#### **\*Sangat disarankan mendaftar menggunakan Laptop**

Kompetensi | Direktorat Sumber Daya  $\bigcirc$ 

Beranda Berita Daftar Unduhan

**Daftar** 

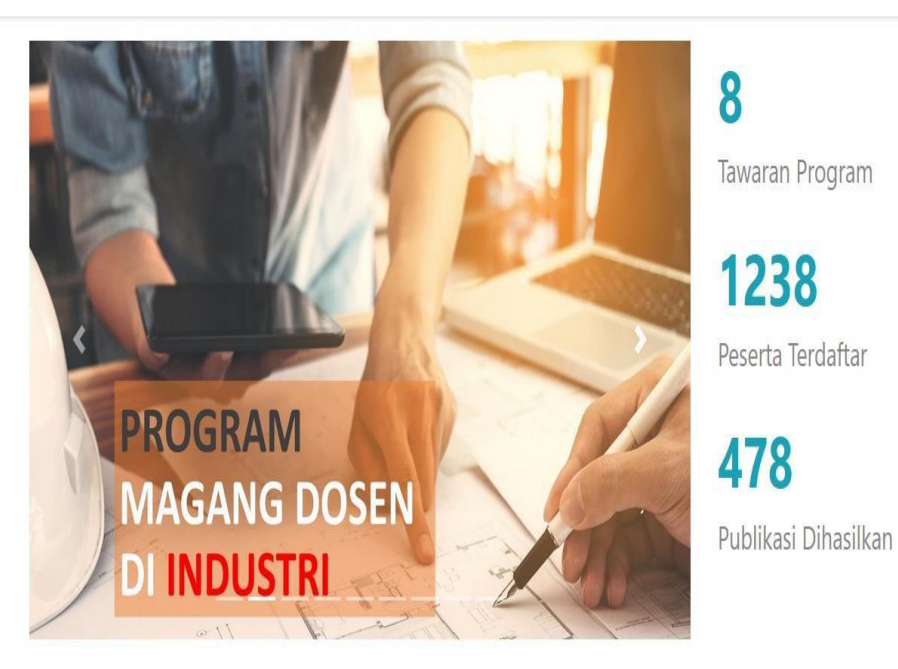

Klik Daftar untuk registrasi akun

# 1a. Mengisi PendaftaranPengguna

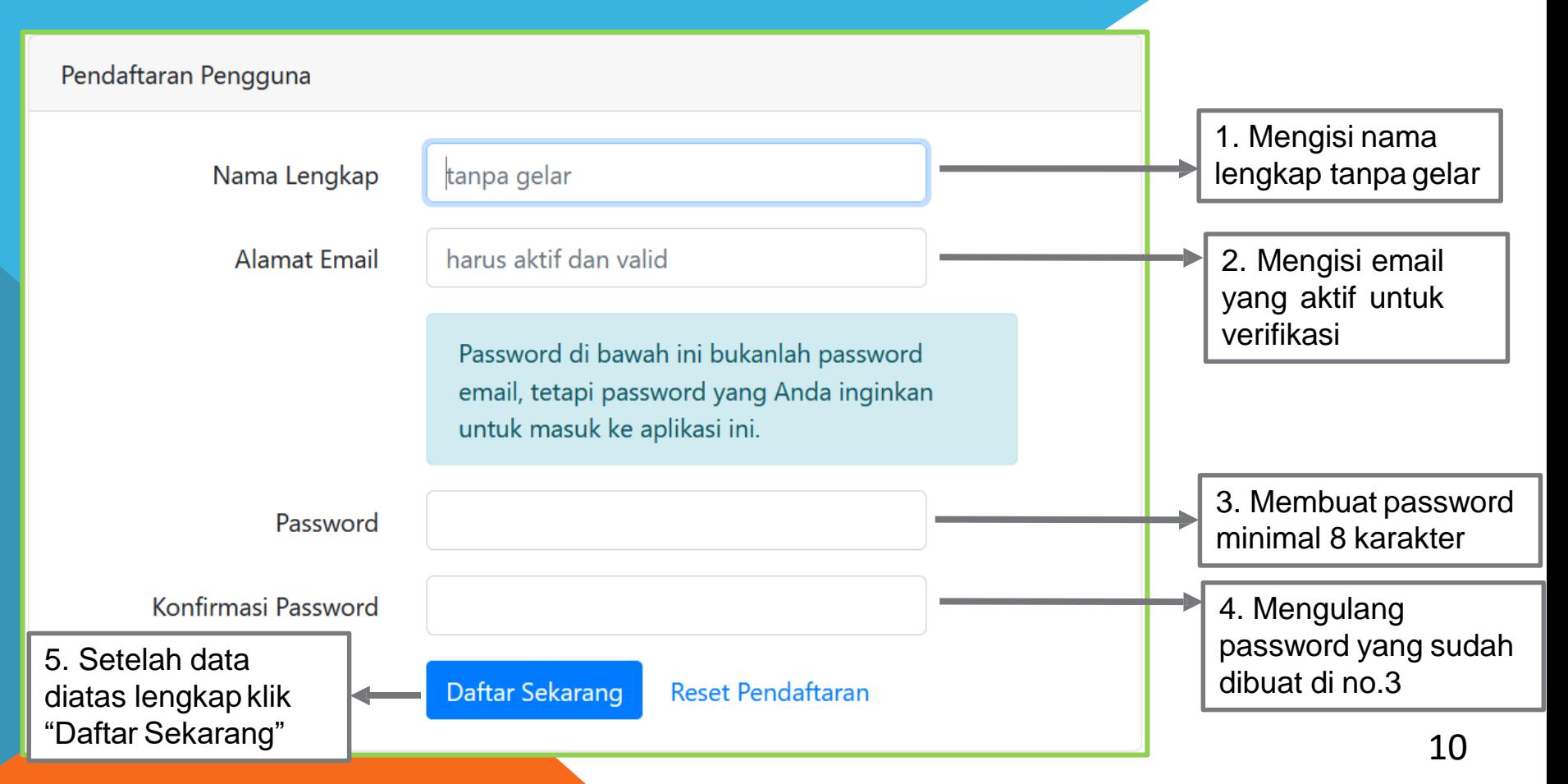

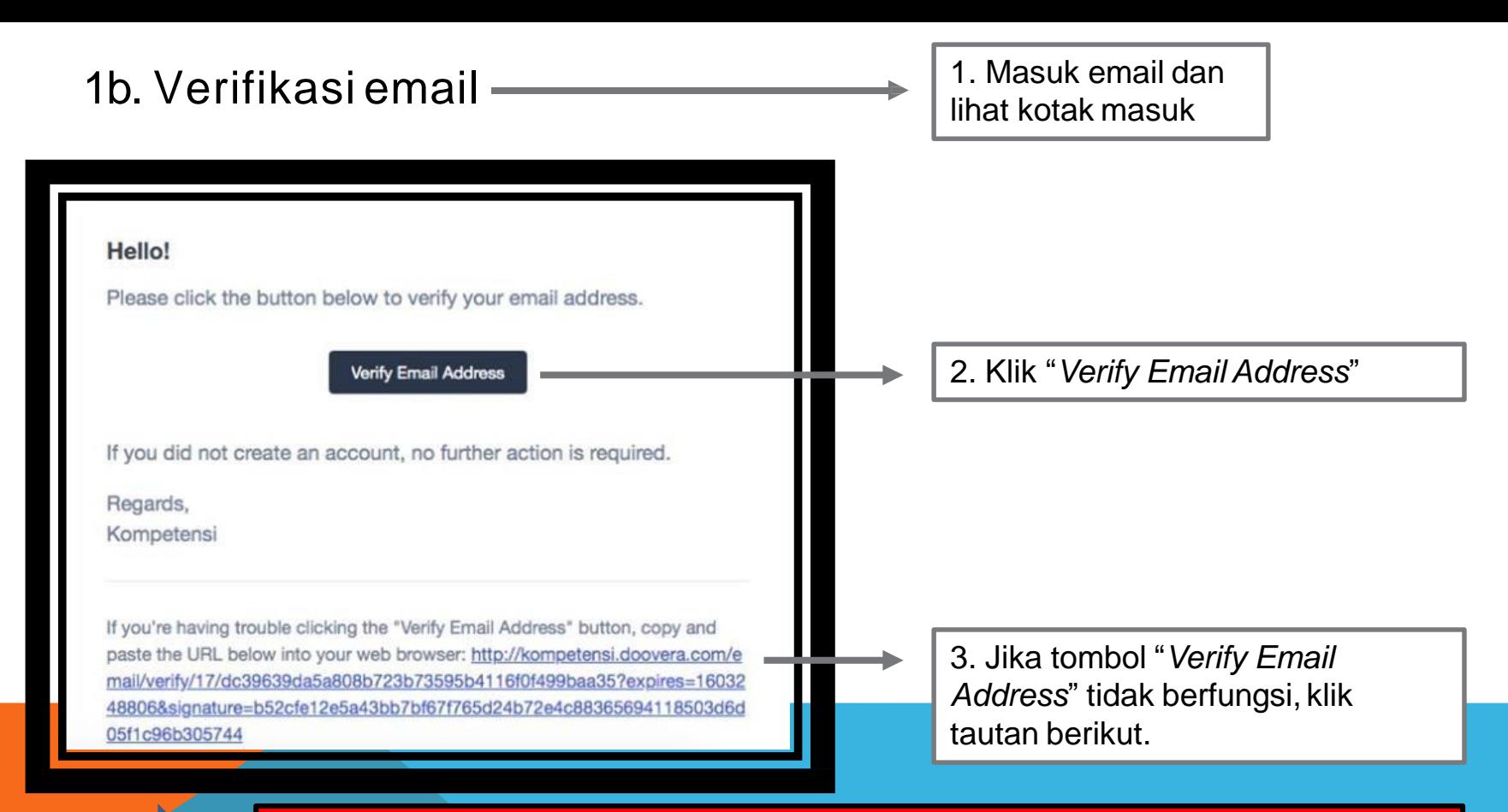

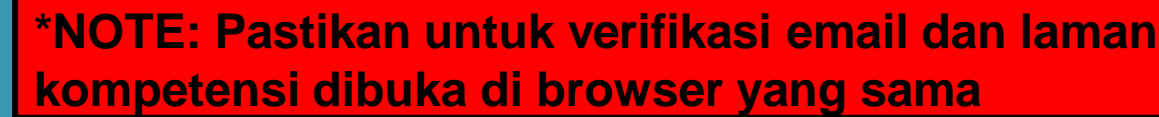

# 1c. Registrasi Peserta(lanjutan)

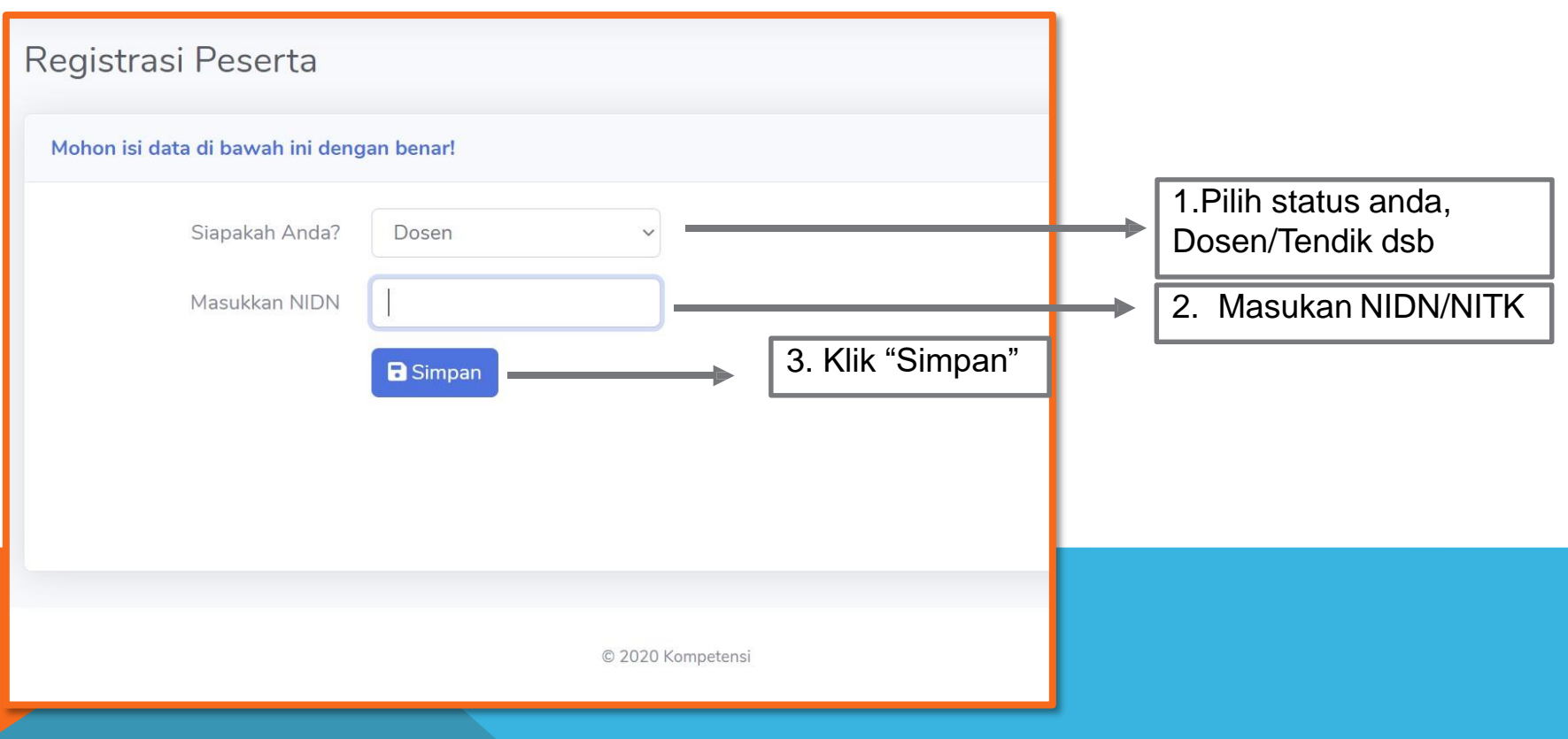

# 2. Login

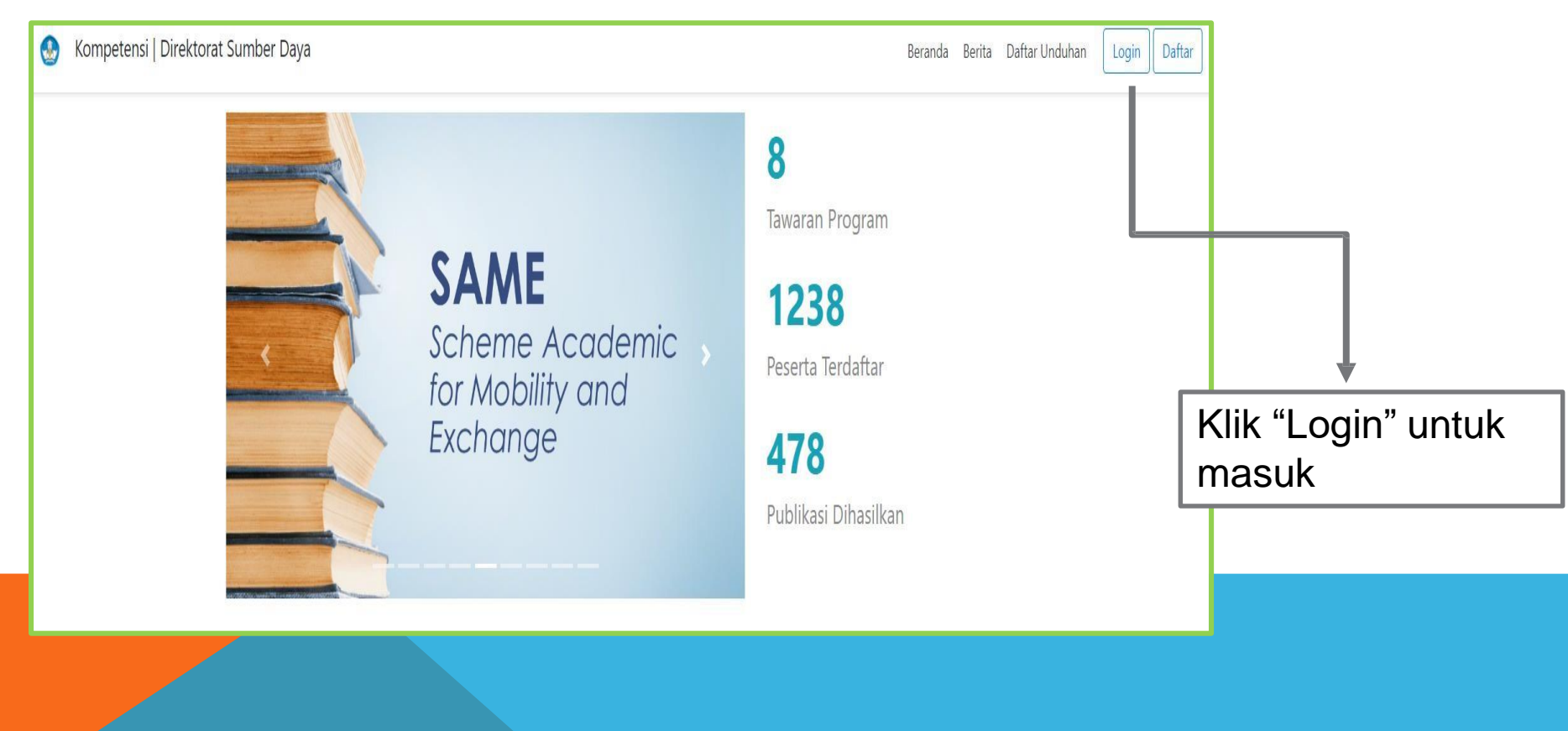

# 2a. Mengisi Login

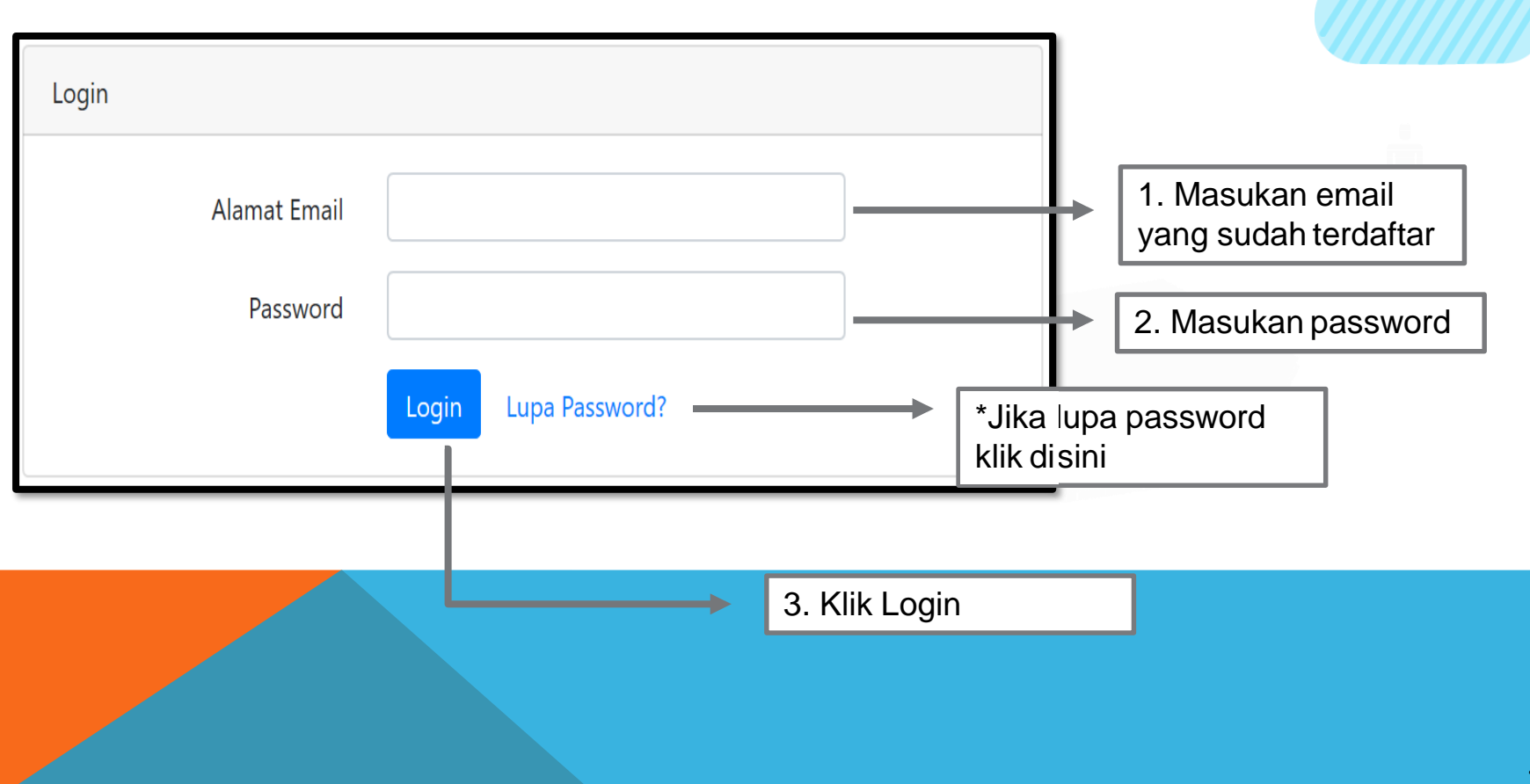

#### 2b. LupaPassword

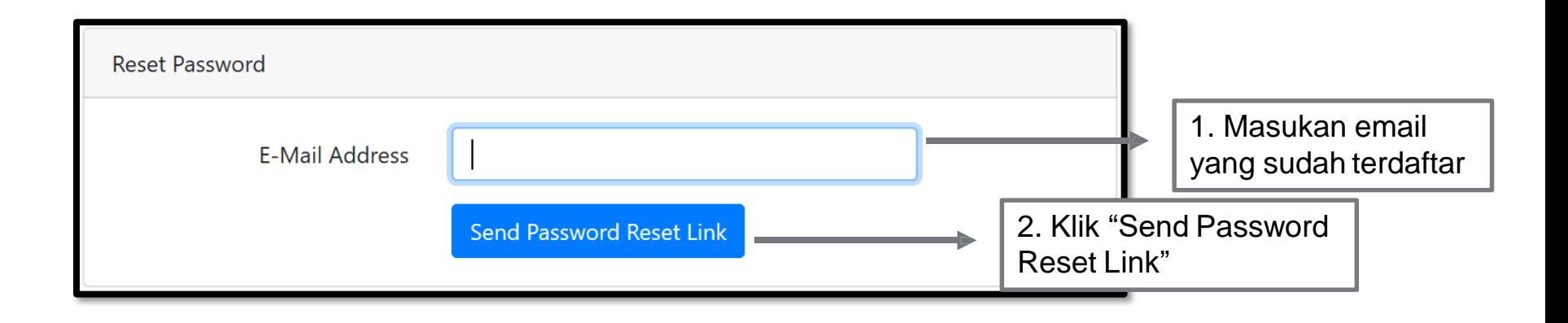

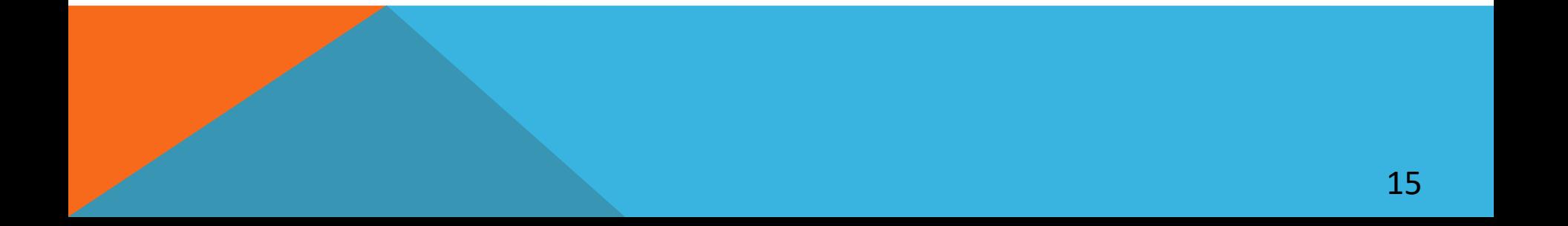

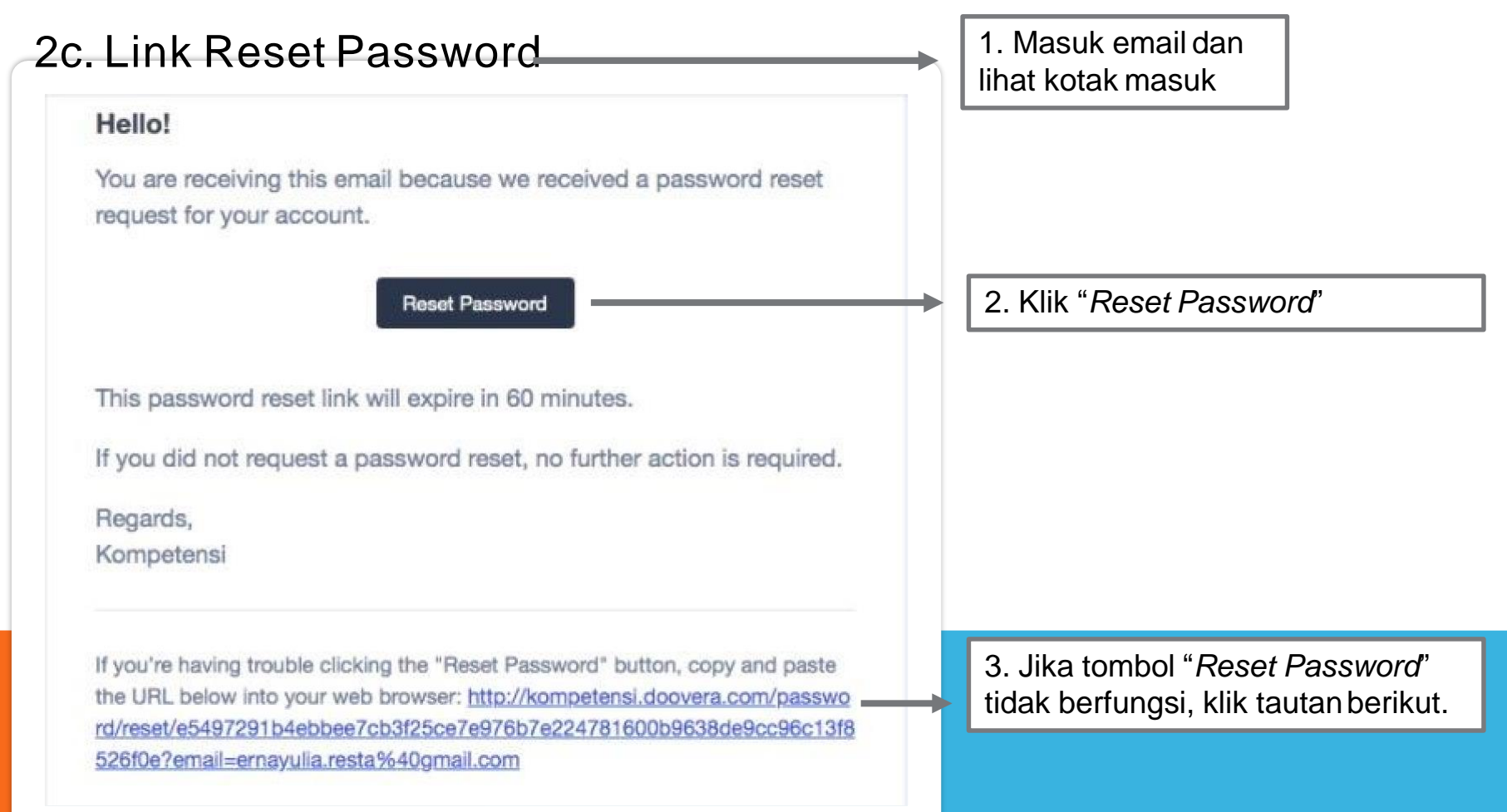

# 2d. ResetPassword

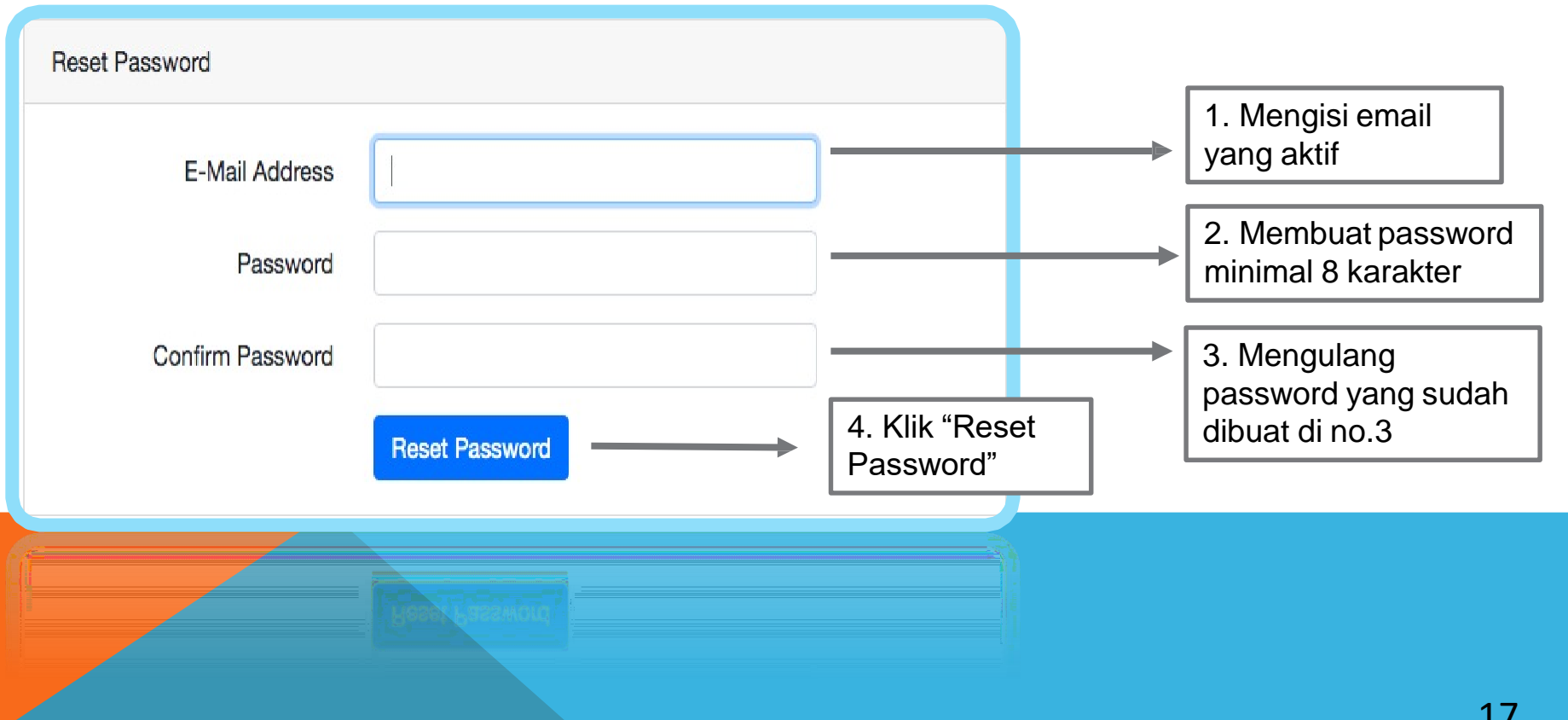

# 2e. ResetEmail

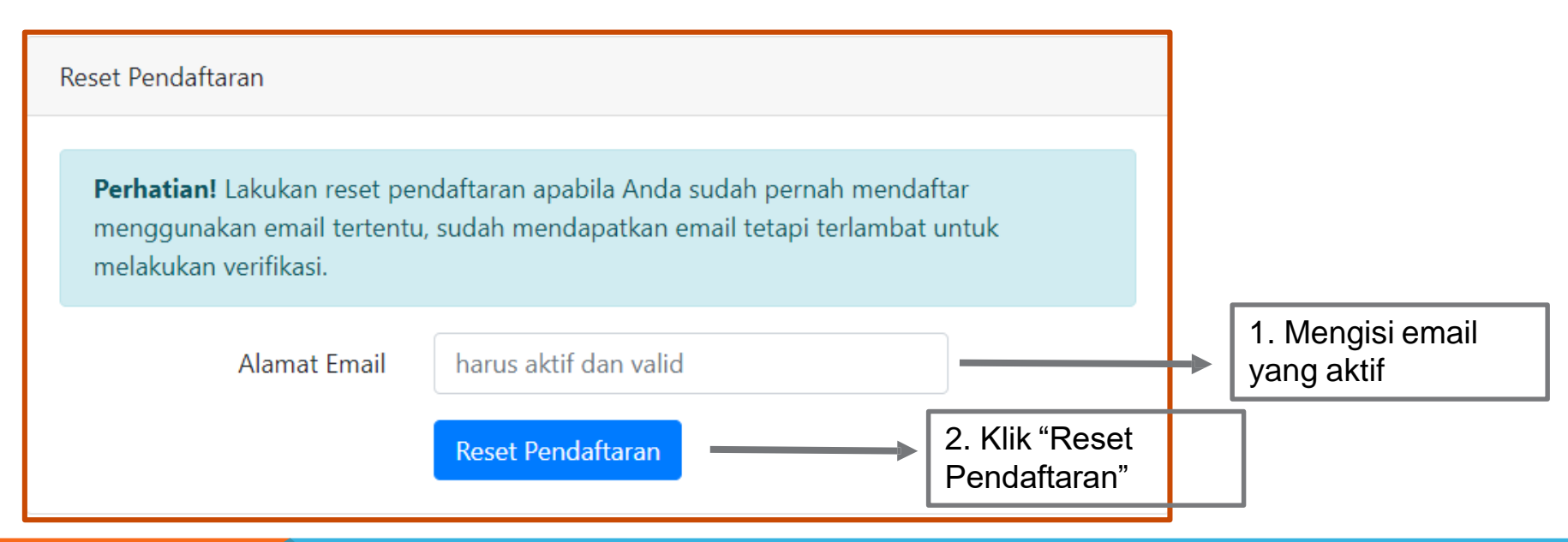

**untuk melakukanverifikasi.** ⬡ **Lakukan reset pendaftaran apabila Anda sudah pernah mendaftar menggunakan email tertentu, sudah mendapatkan email tetapi terlambat**

⬡ **Setelah direset, email tersebut bisa digunakan kembali untuk pendaftaran** 18

# 3a. DaftarProgram

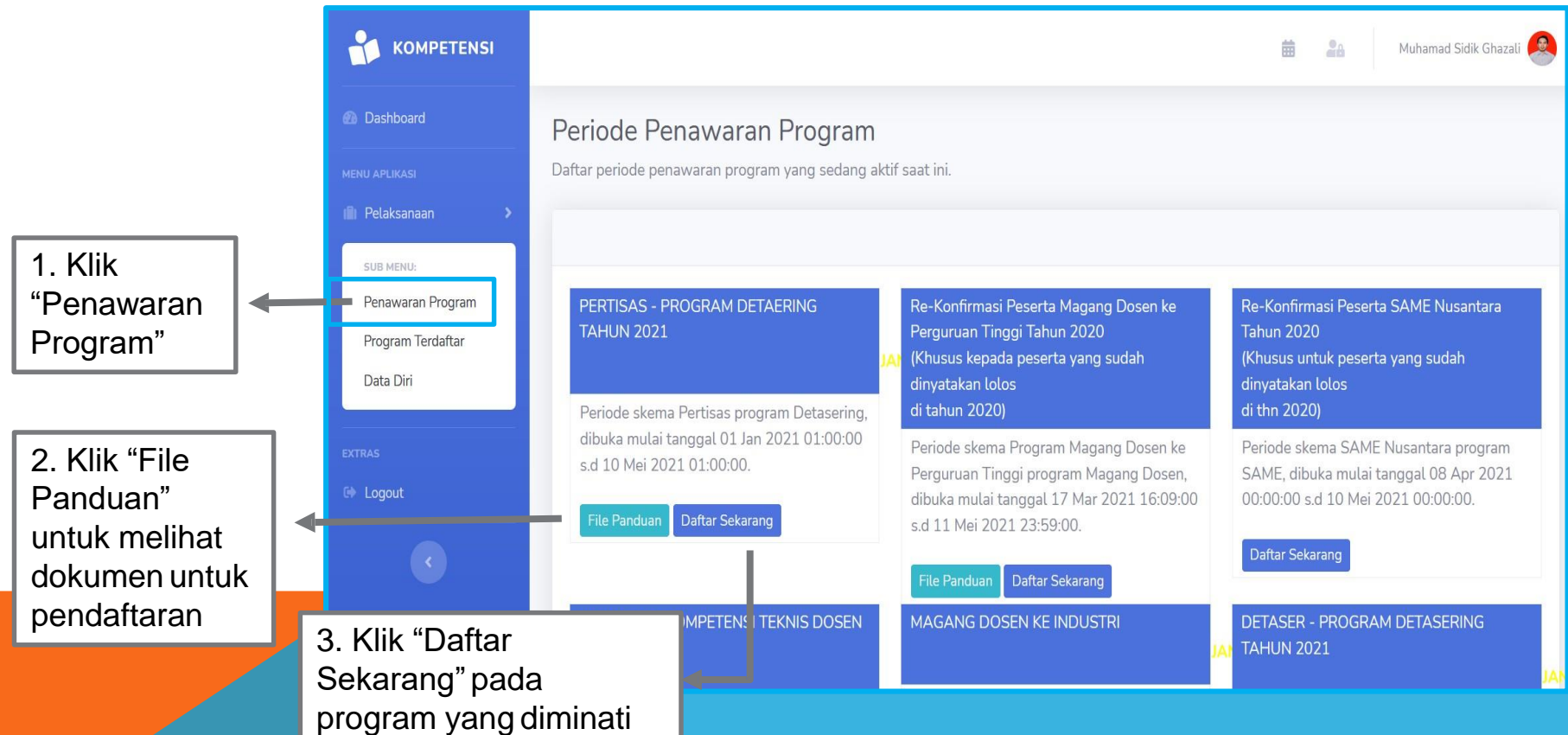

# 3b. DaftarProgram

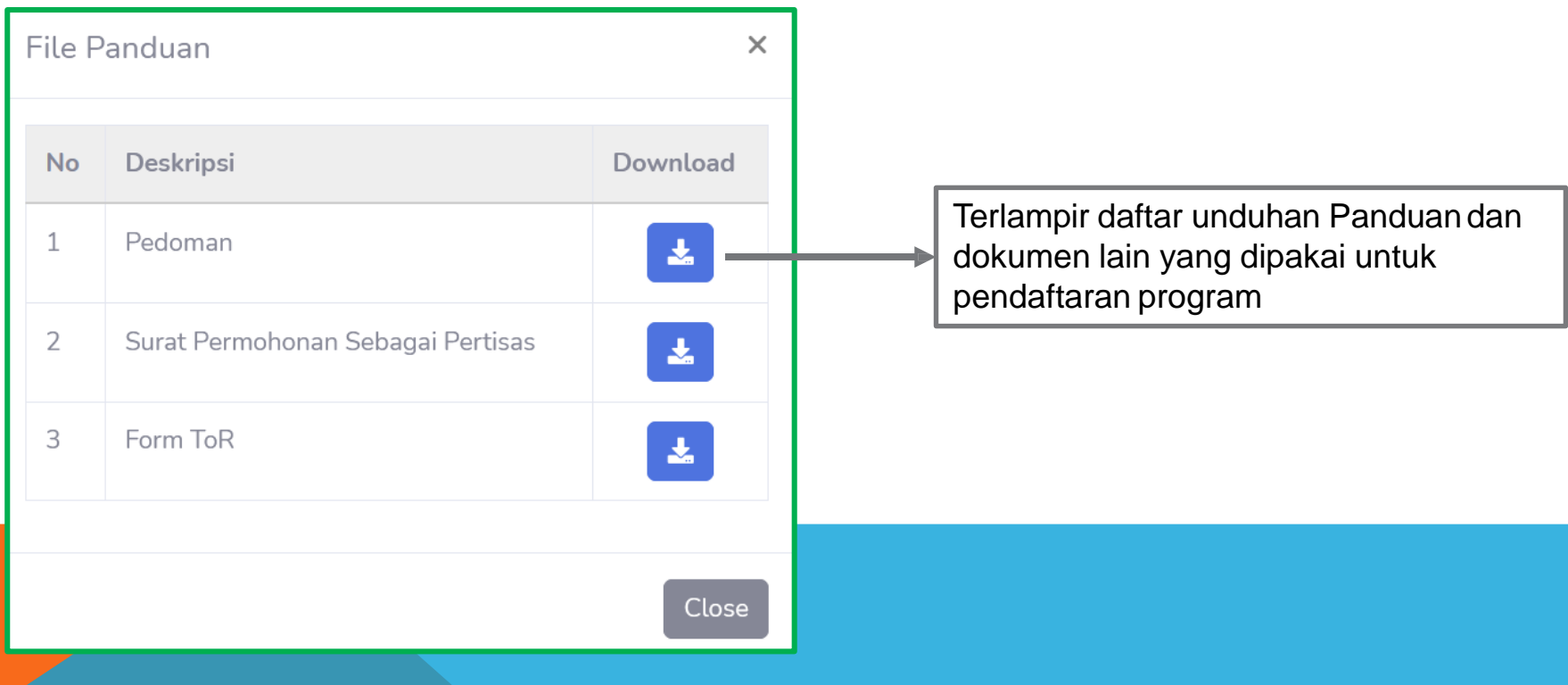

# 4a. ProgramTerdaftar

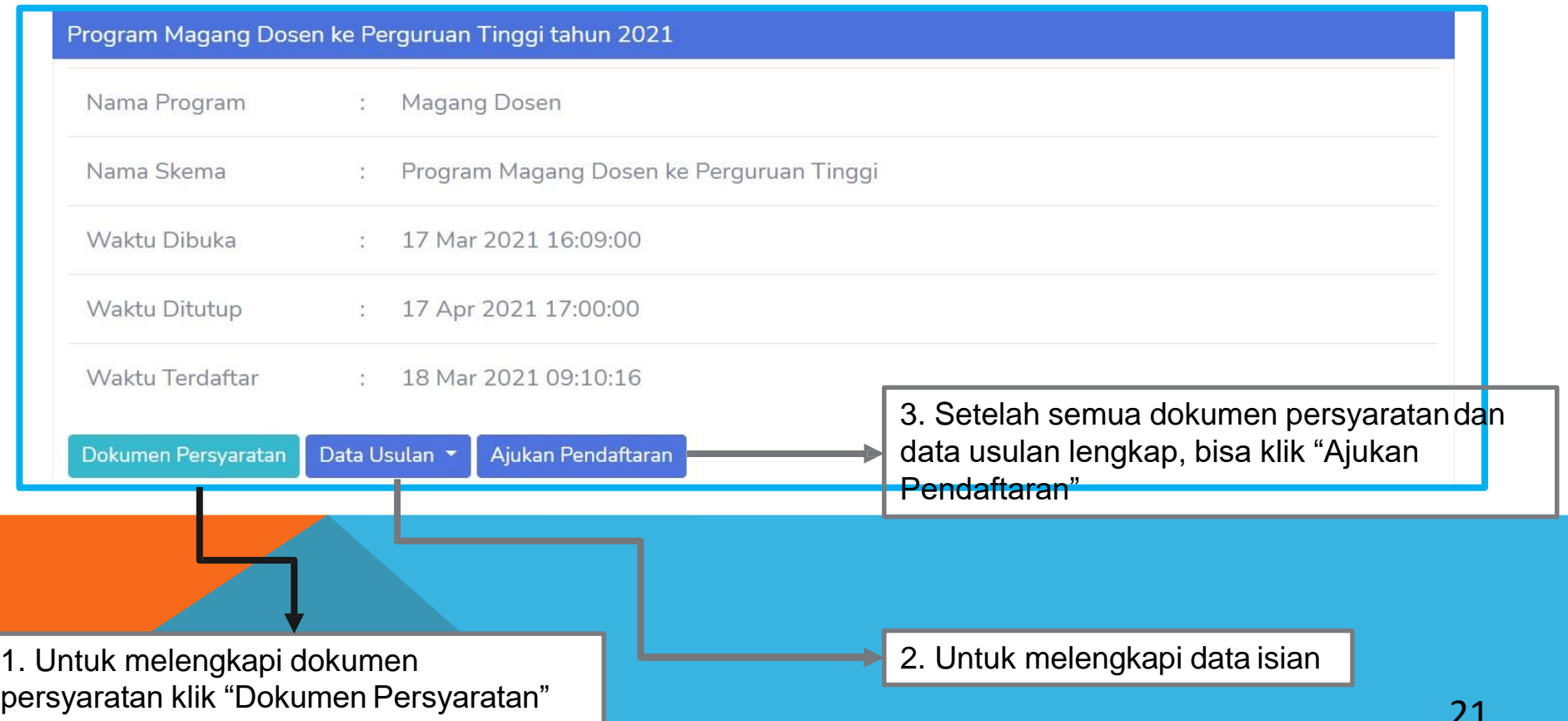

# 4b. Melengkapi Dokumen Persyaratan Program

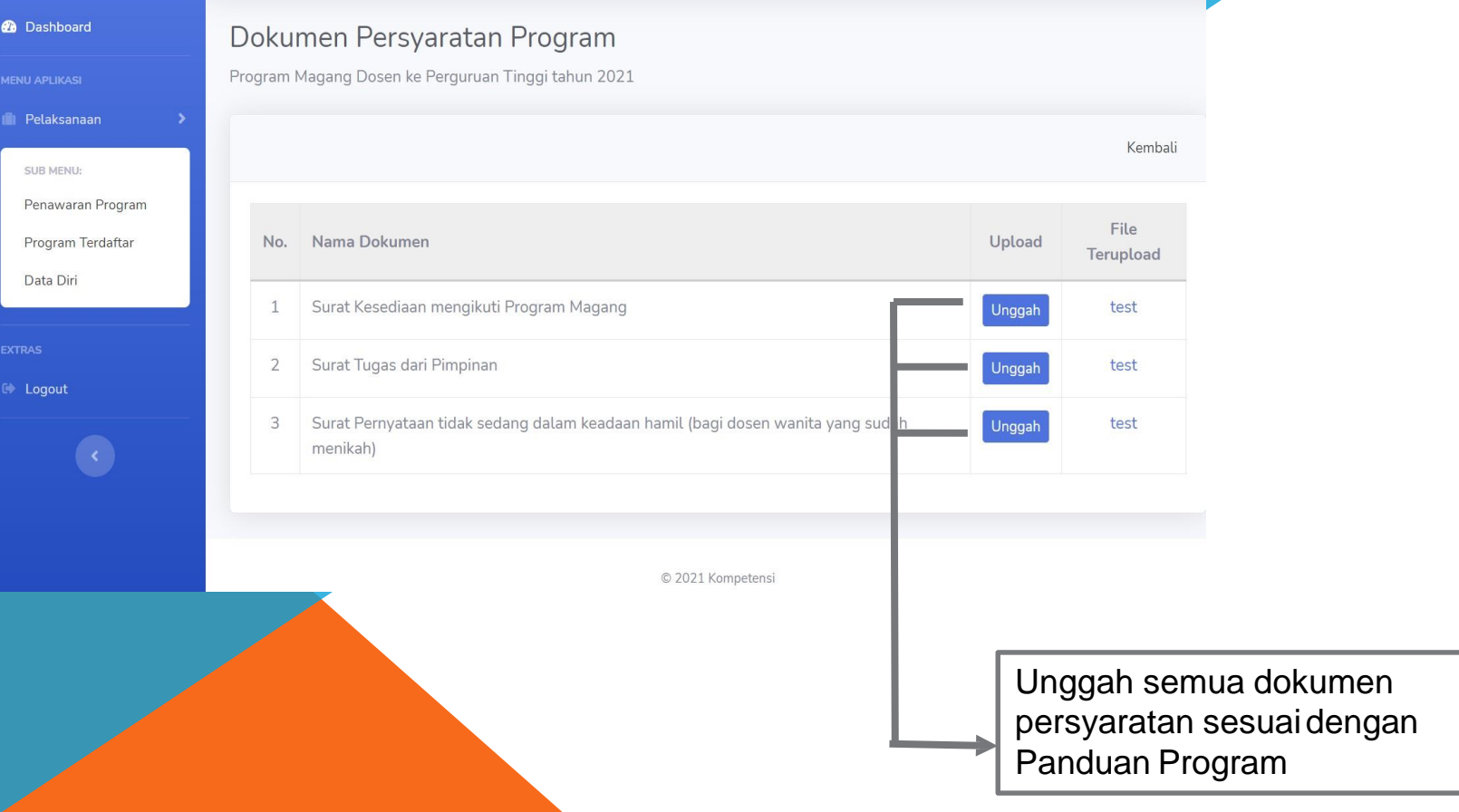

#### 5a. Melengkapi Dokumen Persyaratan Program

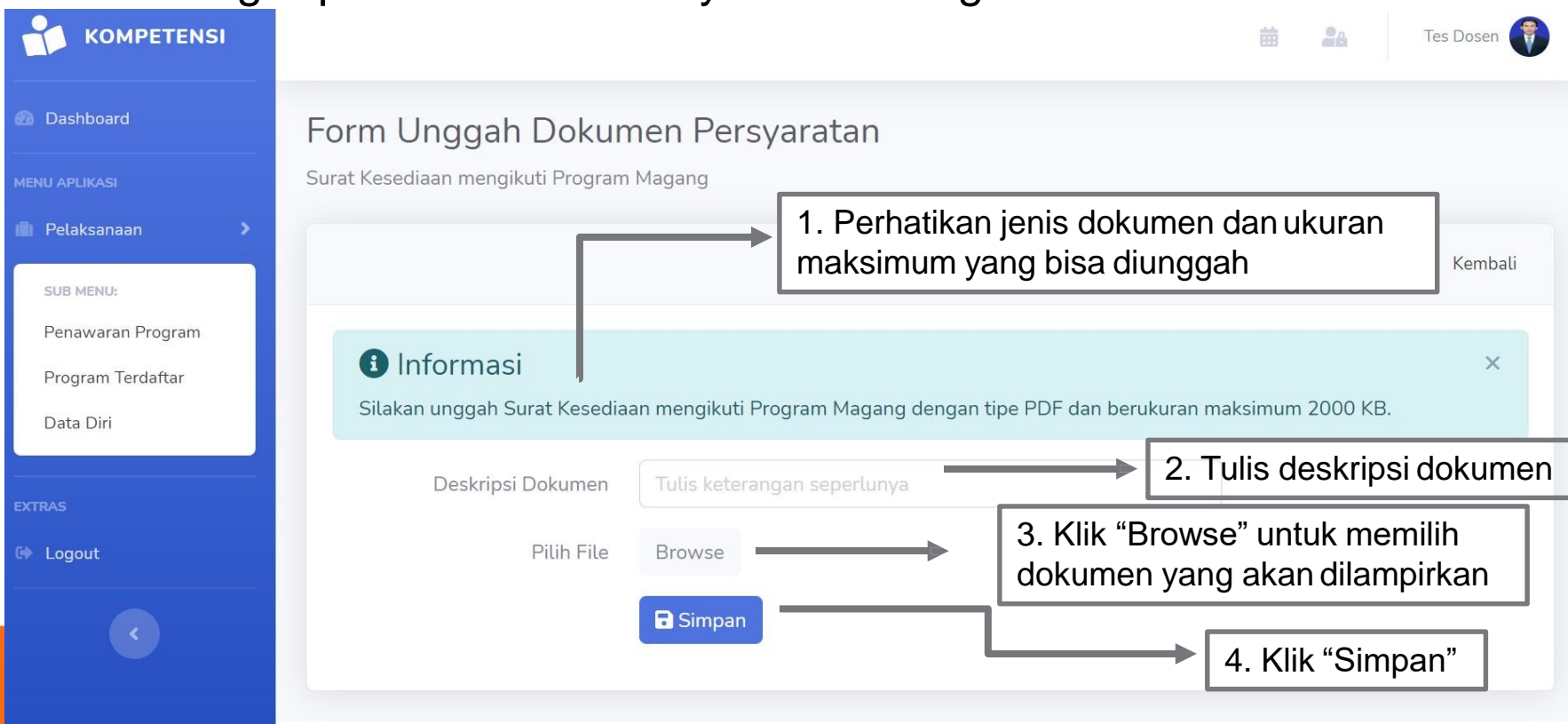

**\*Ulangi proses diatas sampai semua berkas di** *upload*

# 5b. Melengkapi Data Usulan (Formulir Konfirmasi)

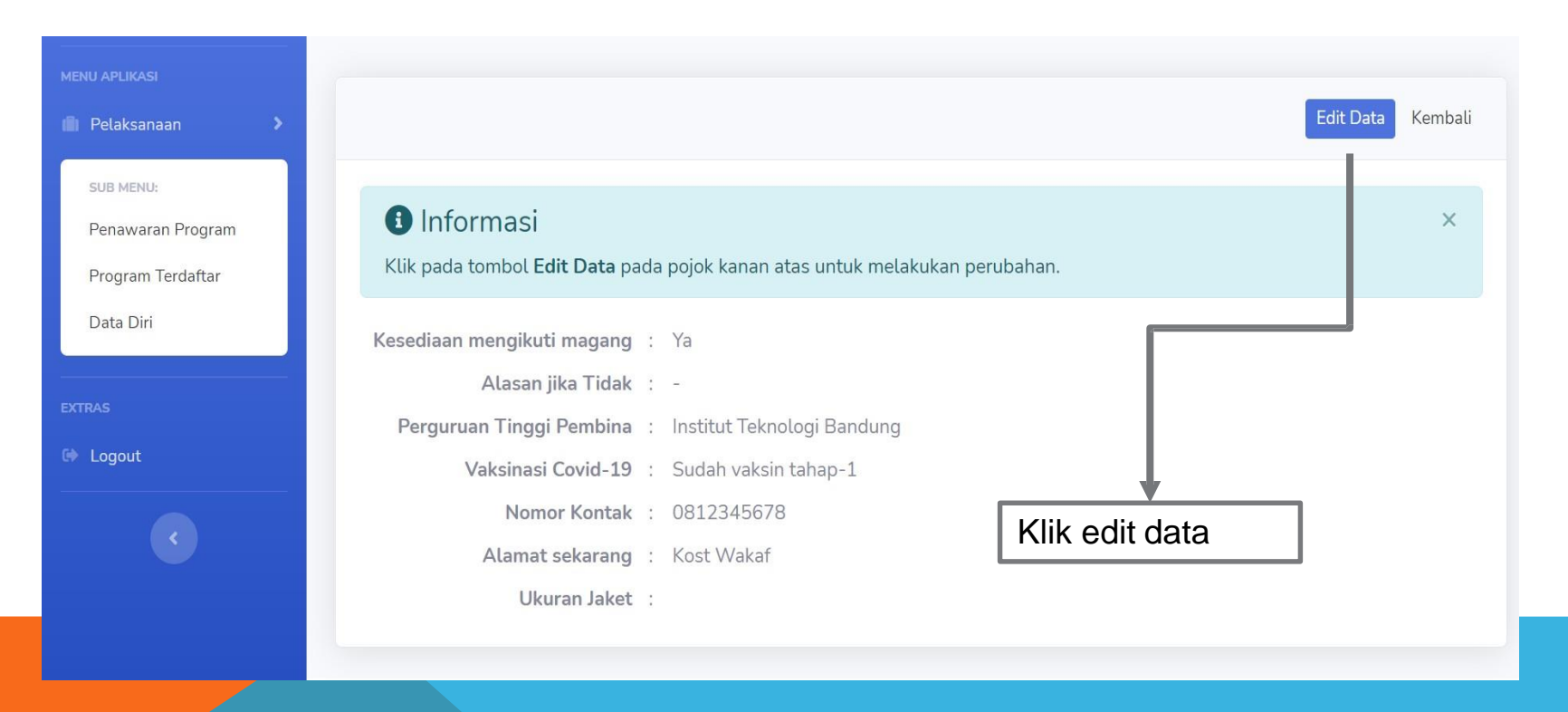

### 5c. Melengkapi Data Usulan (Formulir Konfirmasi)

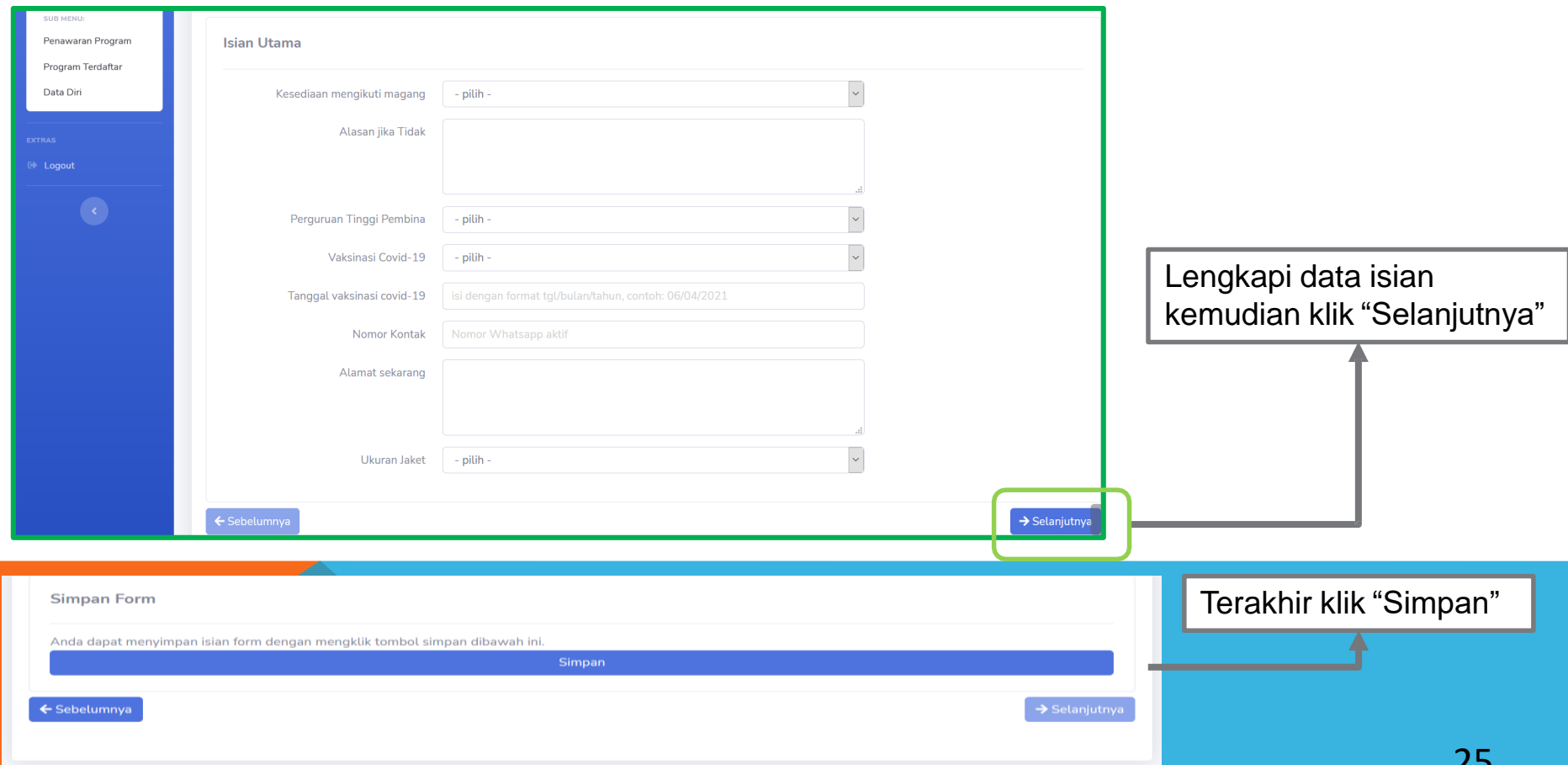

رے

# 5d.Ajukan Pendaftaran

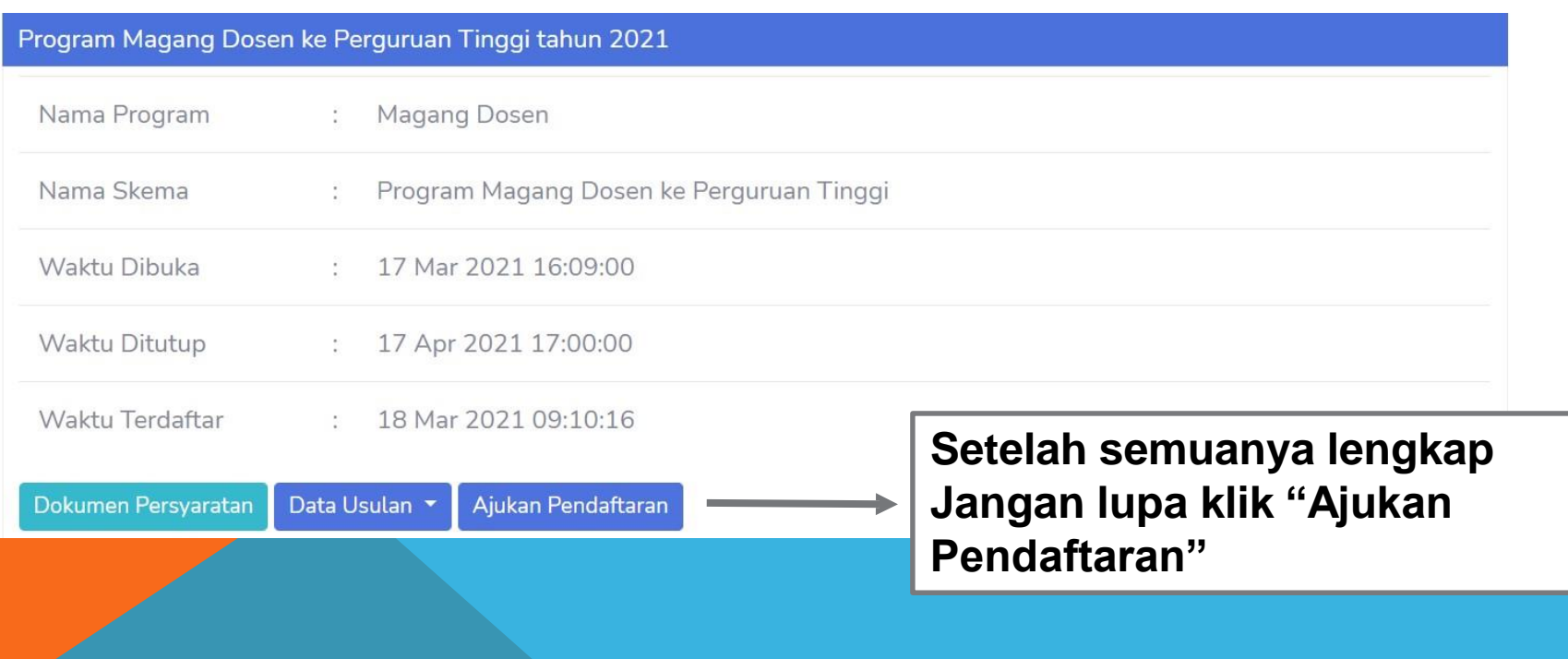